# EVALuna Biblio

Medizinisches Zentrum für Informations- und Kommunikationstechnik (MIK)

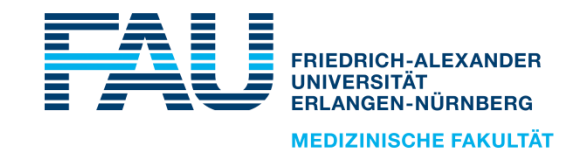

# Bibliometrie & LOM Motivation

- zunehmend leistungsorientierte Mittelvergabe (LOM)
- ◼ Notwendigkeit objektiver Verteilungskriterien
- verbreitete Kriterien
	- **•** Publikationsleistung
	- **•** Drittmitteleinwerbung
	- **•** Lehrleistung
- Anforderung an das Erhebungsverfahren
	- Vollständigkeit
	- Gleichbehandlung der Standorte
	- **Transparenz**

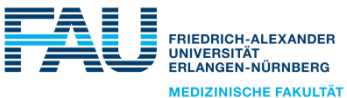

# Bibliometrie & LOM Datenquellen: Publikationsdatenbanken

#### ■ Web of Science

- große fachübergreifende Publikationsdatenbank
- **kommerzieller Betreiber (Clarivate Analytics)**
- **•** kostenpflichtig
- **·** umfangreicher Datenumfang

## ■ Medline

- größte medizinische Publikationsdatenbank
- **•** begrenzter Datenumfang
- frei verfügbar

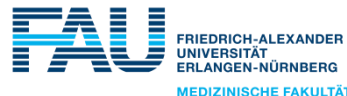

## EVALuna Biblio-Workflow

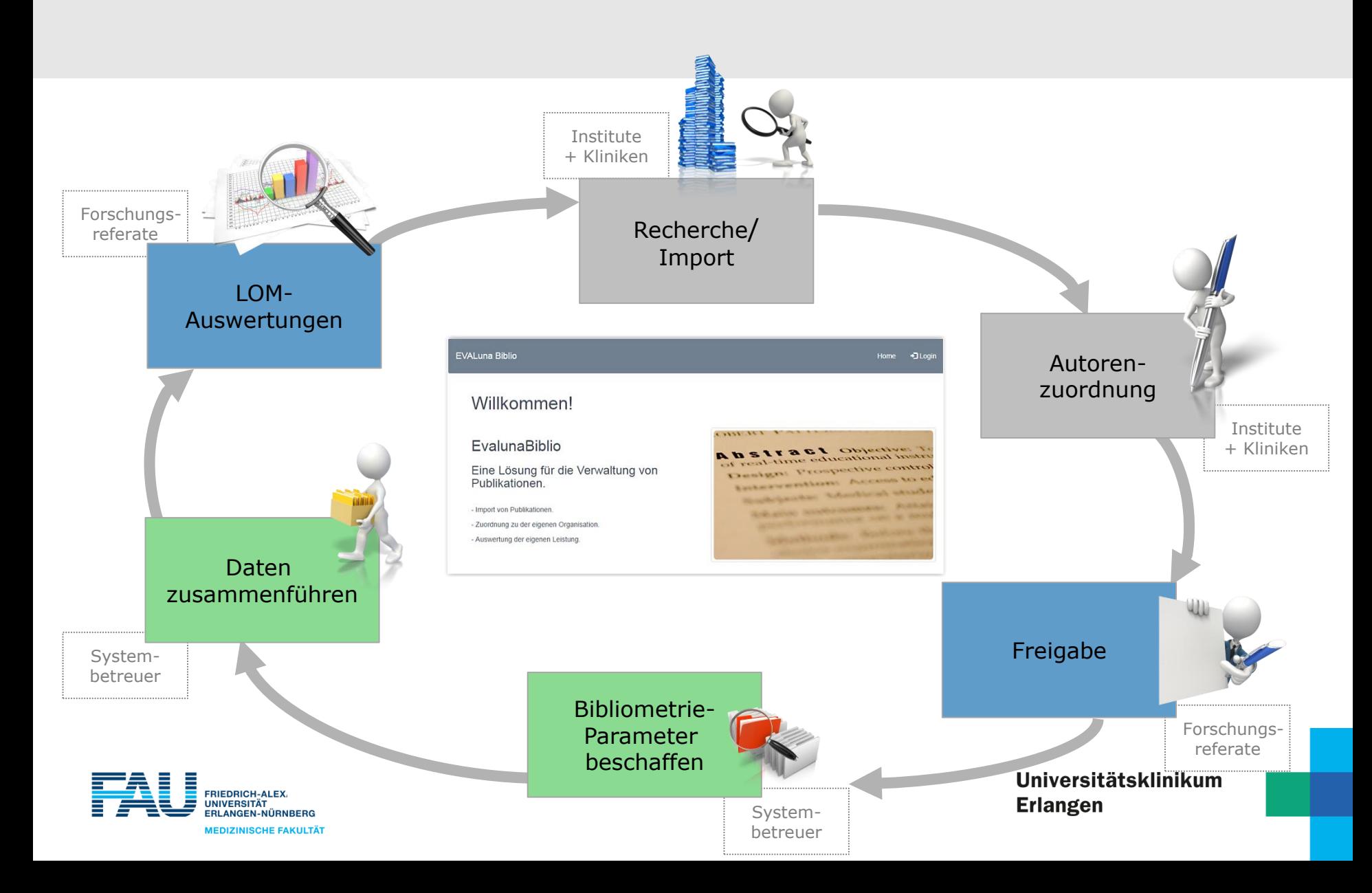

#### EVALuna Biblio https://evalunabiblio.uk-erlangen.de/EvalunaBiblio

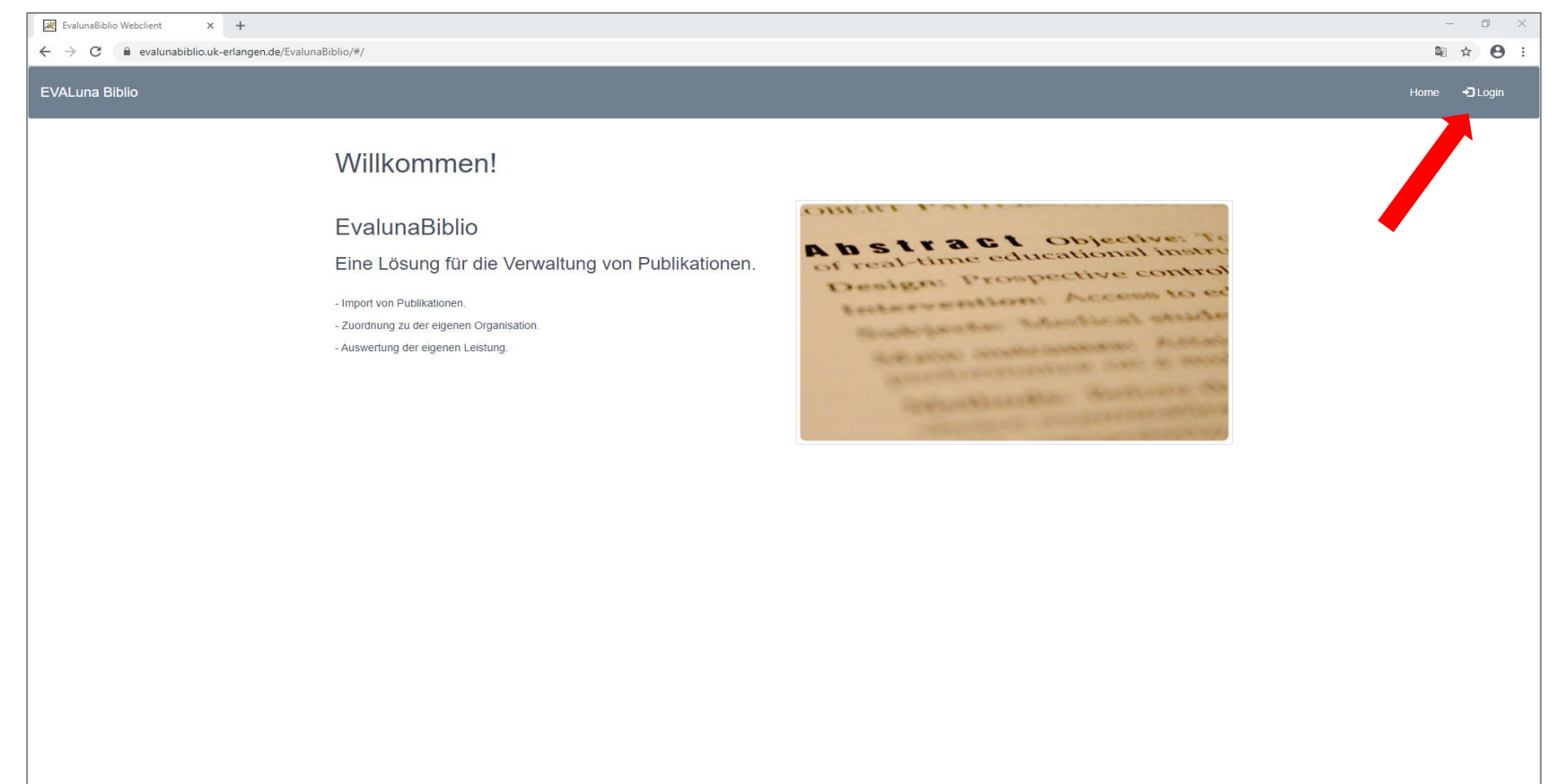

© EVALuna Biblio

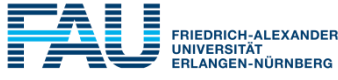

**MEDIZINISCHE FAKULTÄT** 

# Allgemeines

- Login-Name entspricht der Email-Adresse
- temporäres Passwort wird per Email versandt und sollte nach der ersten Anmeldung geändert werden!

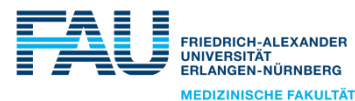

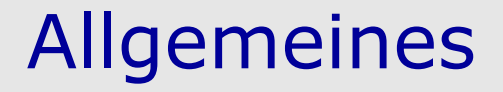

# ■ Passwort vergessen? Änderung in der Login-Maske möglich. Versand per Email.

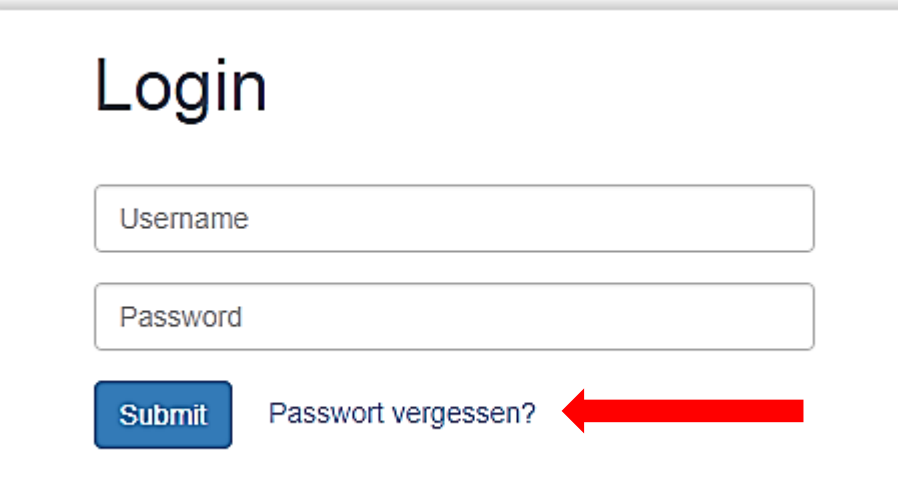

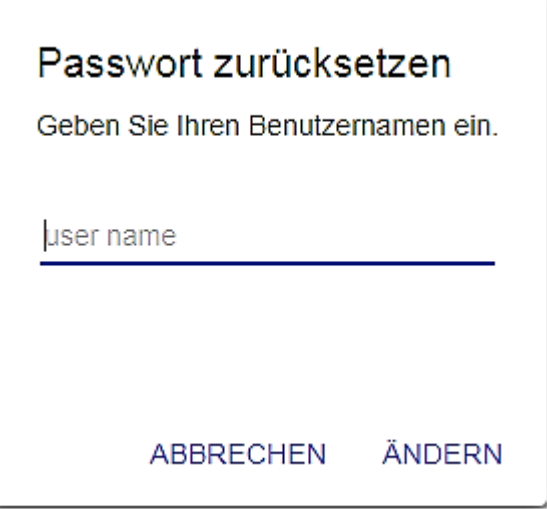

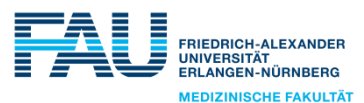

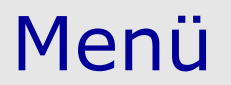

# ■ Aufbau analog zu den einzelnen Schritten der typischen Bearbeitung: Import -> Zuordnung ->…

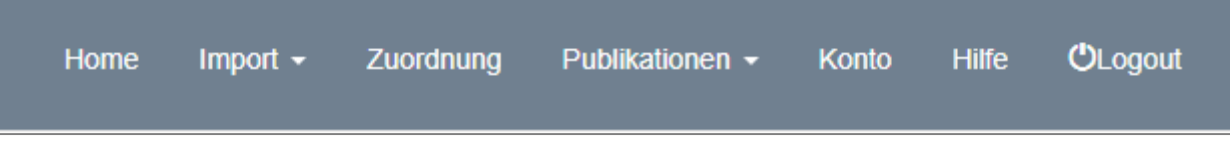

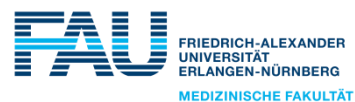

# Import aus Web of Science

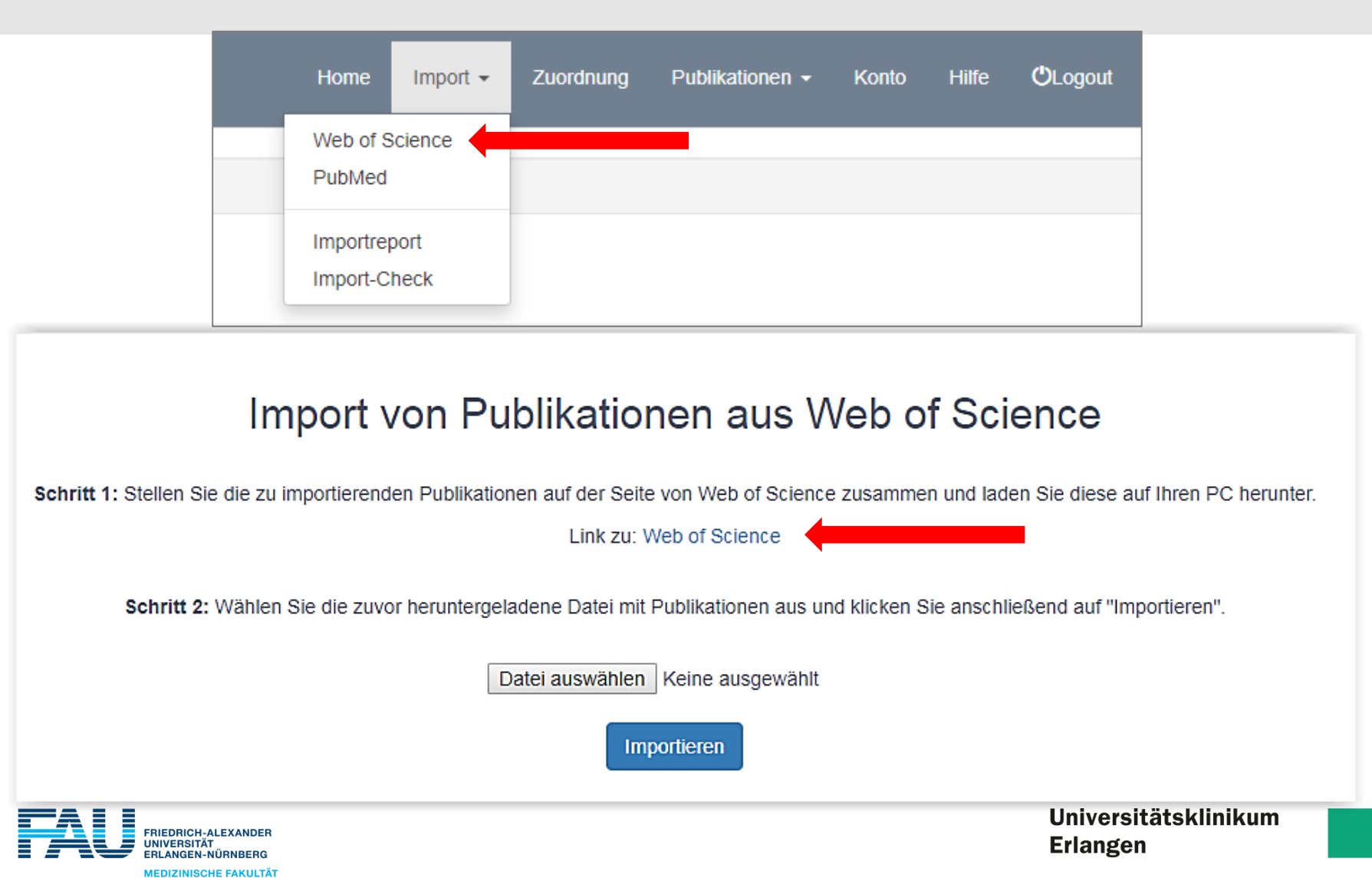

#### Recherche im Web of Science (WoS) Zugang: Link oder direkt https://www.webofscience.com/wos/woscc/basic-search

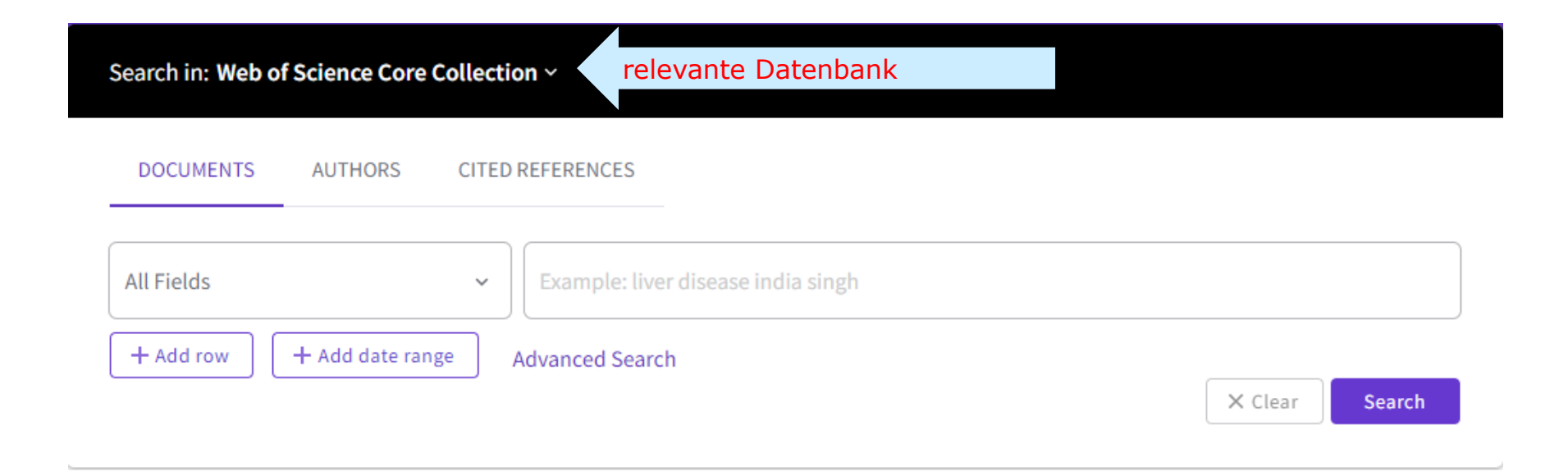

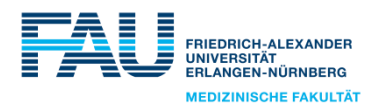

# WoS-Recherche Suchbegriffe eingeben

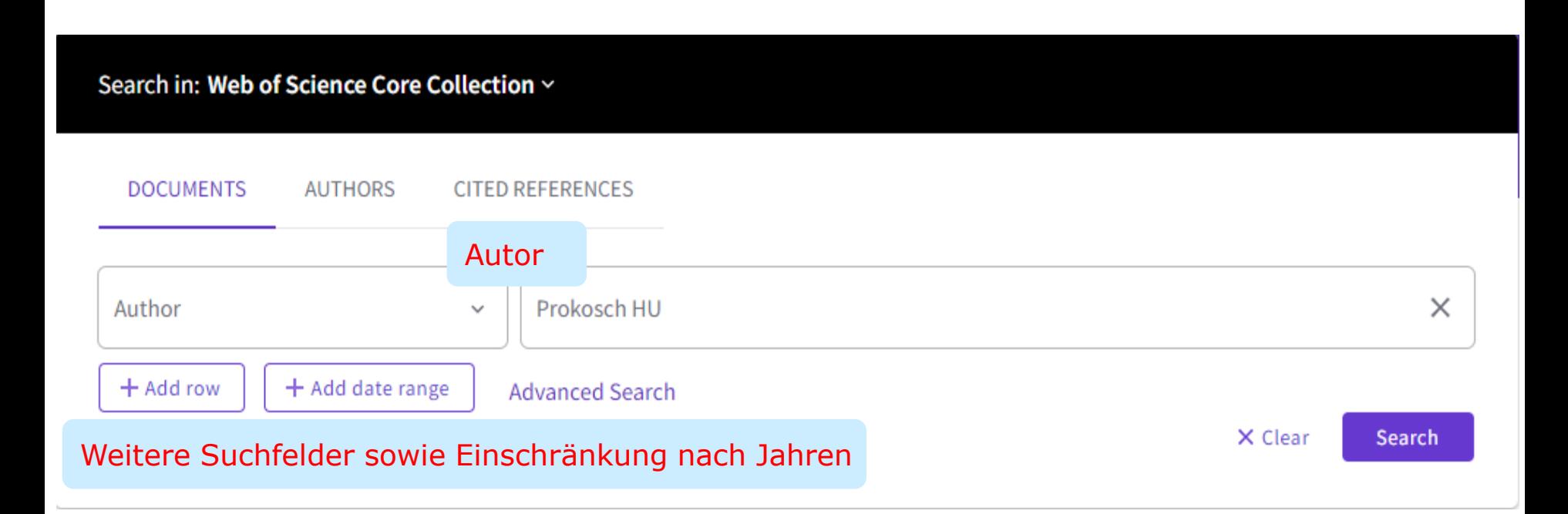

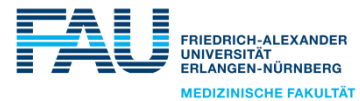

# WoS-Recherche Artikel in der Ergebnisliste auswählen

Relevante Artikel auswählen und in die Sammelliste übernehmen Alternativ können Artikel gleich ohne eine Übernahme in die Sammelliste exportiert werden

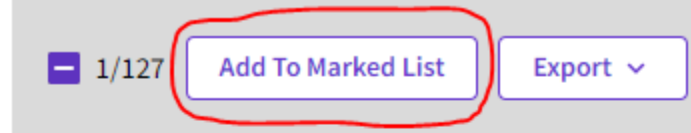

Relevance  $\sim$ 

- BiasCorrector: Fast and accurate correction of all types of experimental biases in quantitative DNA methylation data derived by different technologies
- $\Omega$ Kapsner, LA; Zavgorodnij, MG; (...); Moskalev, EA May 2021 (Early Access) | International Journal Of Cancer

Quantification of DNA methylation in neoplastic cells is crucial both from mechanistic and diagnostic perspectives. However, such measurements are prone to different experimental biases. Polymerase chain reaction (PCR) bias results in an unequal recovery of methylated and unmethylated alleles at the sample preparation step. Post-PCR biases get ... Show more

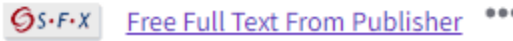

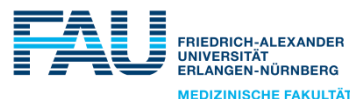

 $\checkmark$  1

# WoS-Recherche übernommene Artikel

Sammelliste aufrufen

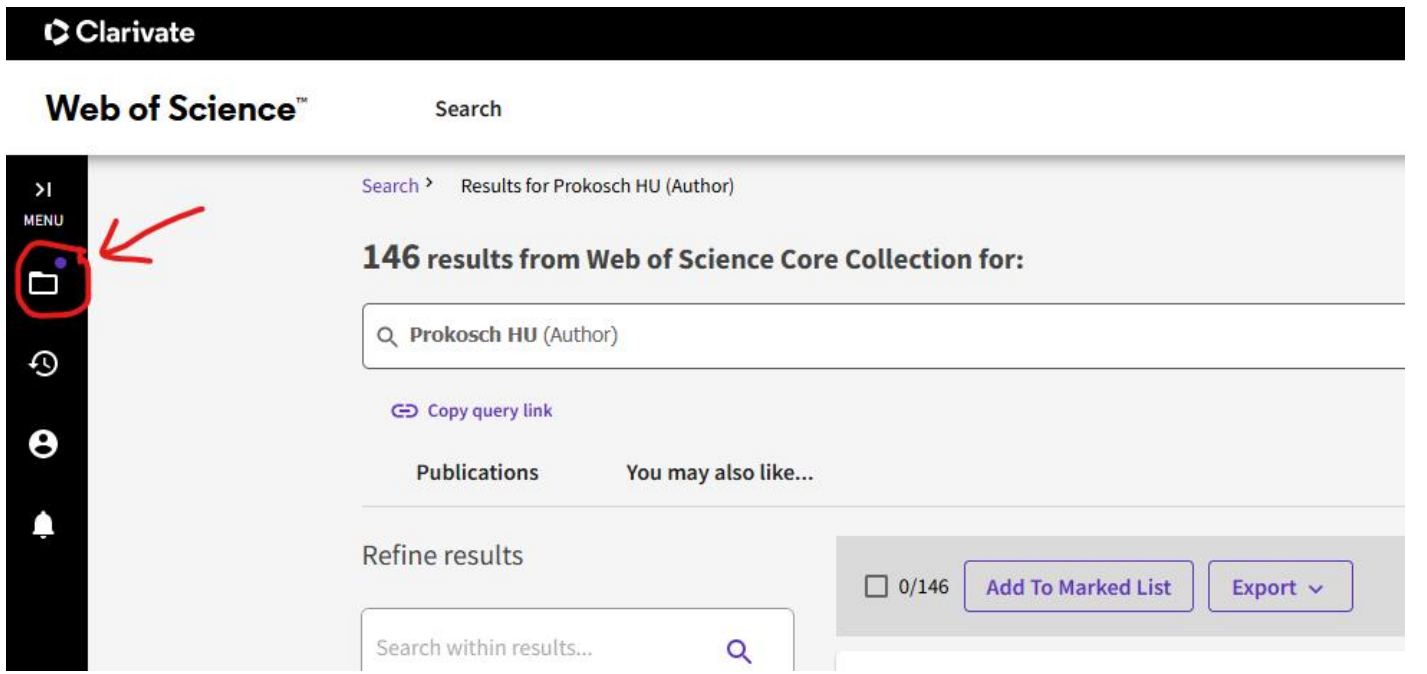

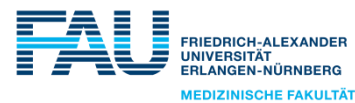

# WoS-Recherche übernommene Artikel

Liste anklicken**Marked List** My marked lists **Unfiled Records (50) 50 Unfiled Records** These items have not been added to a list yet. Start organizing your unfiled records by clicking each item. Count **Type Documents** 50 **Chem Structures: Reactions**  $\overline{0}$ **Chem Structures: Compounds**  $\mathbf 0$ Universitätsklinikum Ē

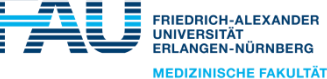

# WoS-Recherche Auswahl

Einträge auswählen und als *Plain text file* exportieren Ohne eine Auswahl bestimmter Publikationen können alternativ alle Einträge (max. 1000) exportiert werden!

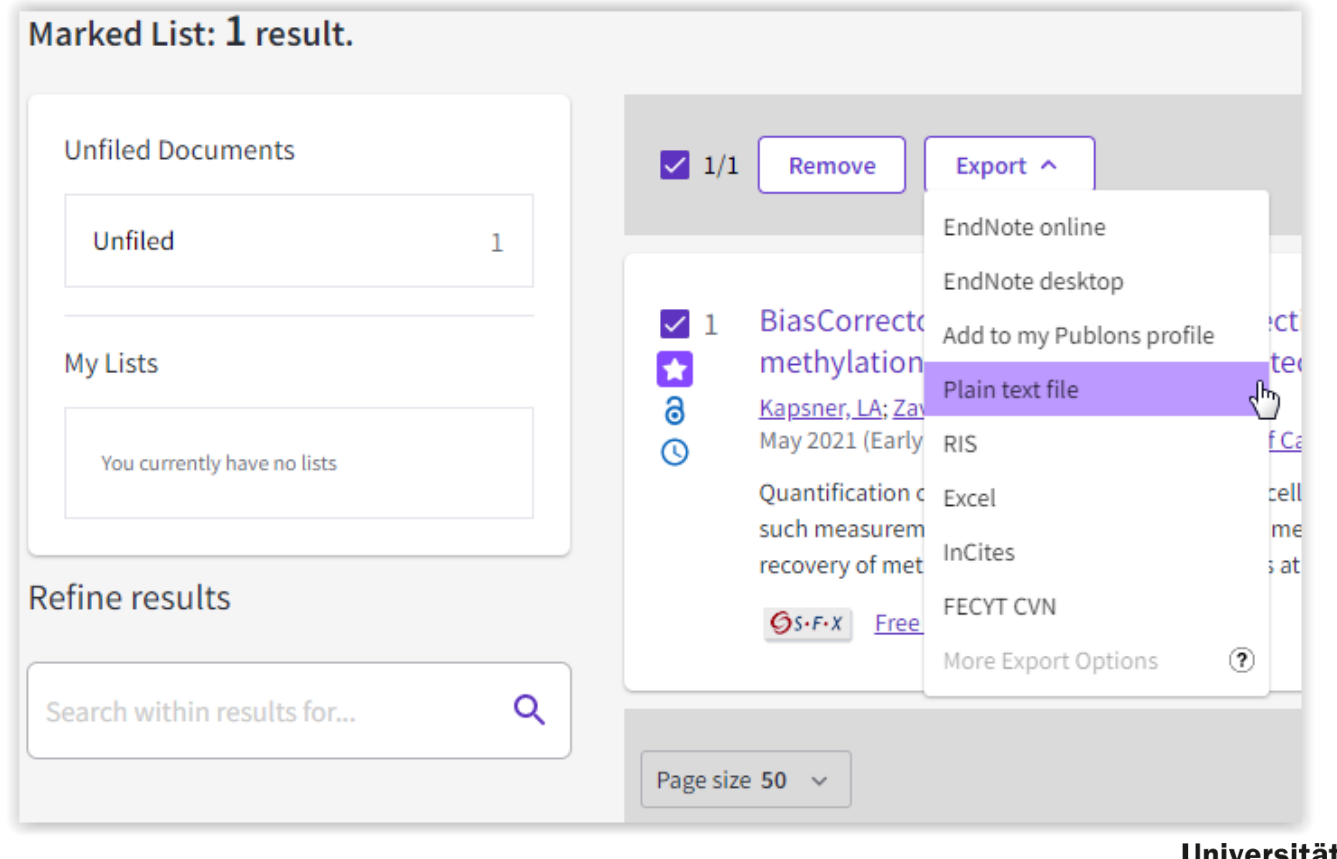

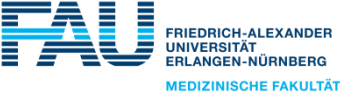

# WoS-Recherche Auswahl

Exportoptionen: ausgewählte, angezeigte Seite (max. 50) oder Records from 1 to 1000 Export aller Einträge (max. 1000) mit der Option "Records from 1 to 1000" oder wenn alle (evtl. mehrere Seiten!) zuvor ausgewählt wurden

Record Content -> Full Record ist ein Pflichtfeld

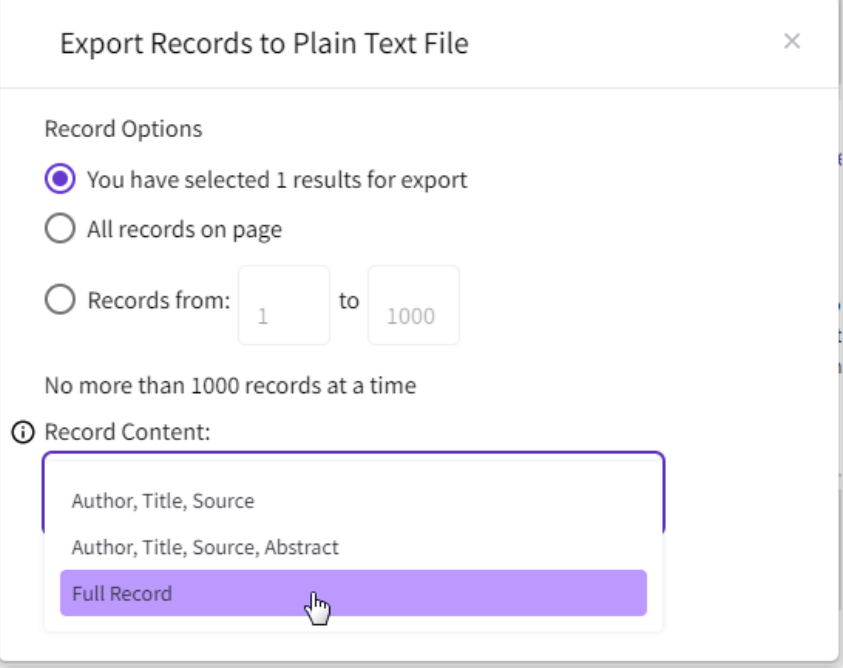

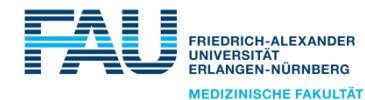

# WoS-Datei importieren

#### Import von Publikationen aus Web of Science

Schritt 1: Stellen Sie die zu importierenden Publikationen auf der Seite von Web of Science zusammen und laden Sie diese auf Ihren PC herunter.

Link zu: Web of Science

Schritt 2: Wählen Sie die zuvor heruntergeladene Datei mit Publikationen aus und klicken Sie anschließend auf "Importieren".

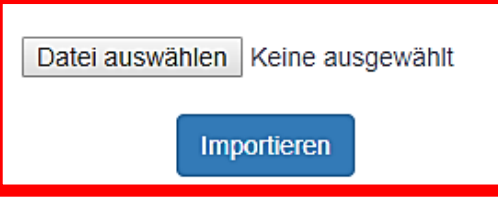

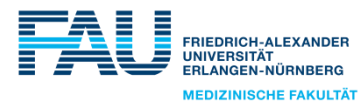

# Import aus PubMed Suche nach Publikationen

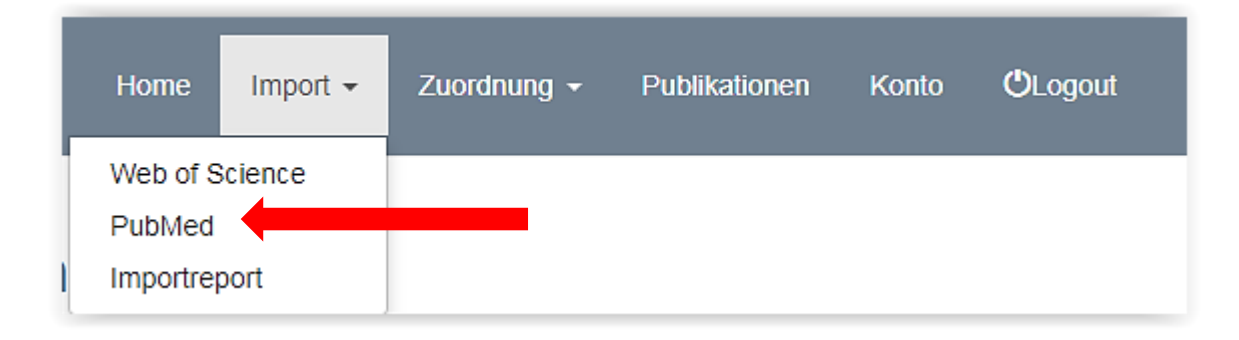

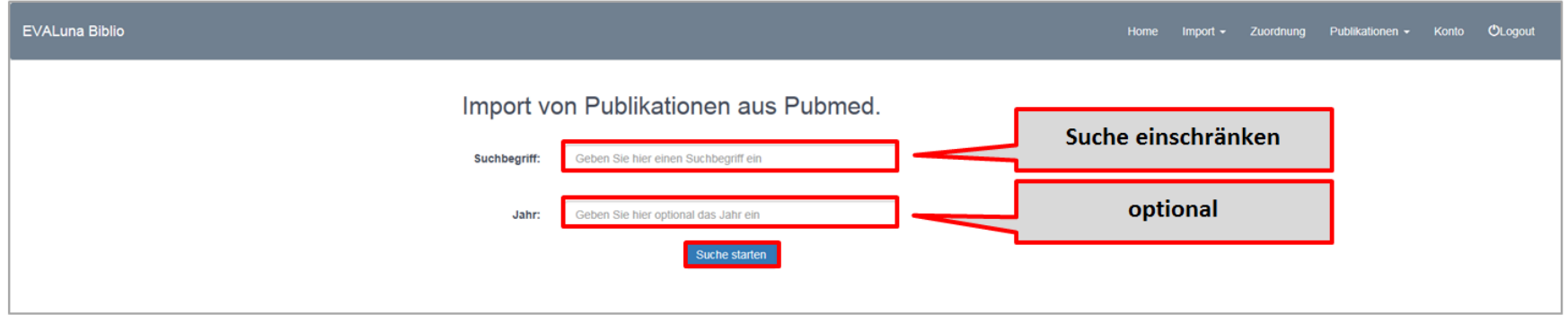

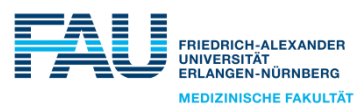

# Import aus PubMed Suchergebnisse

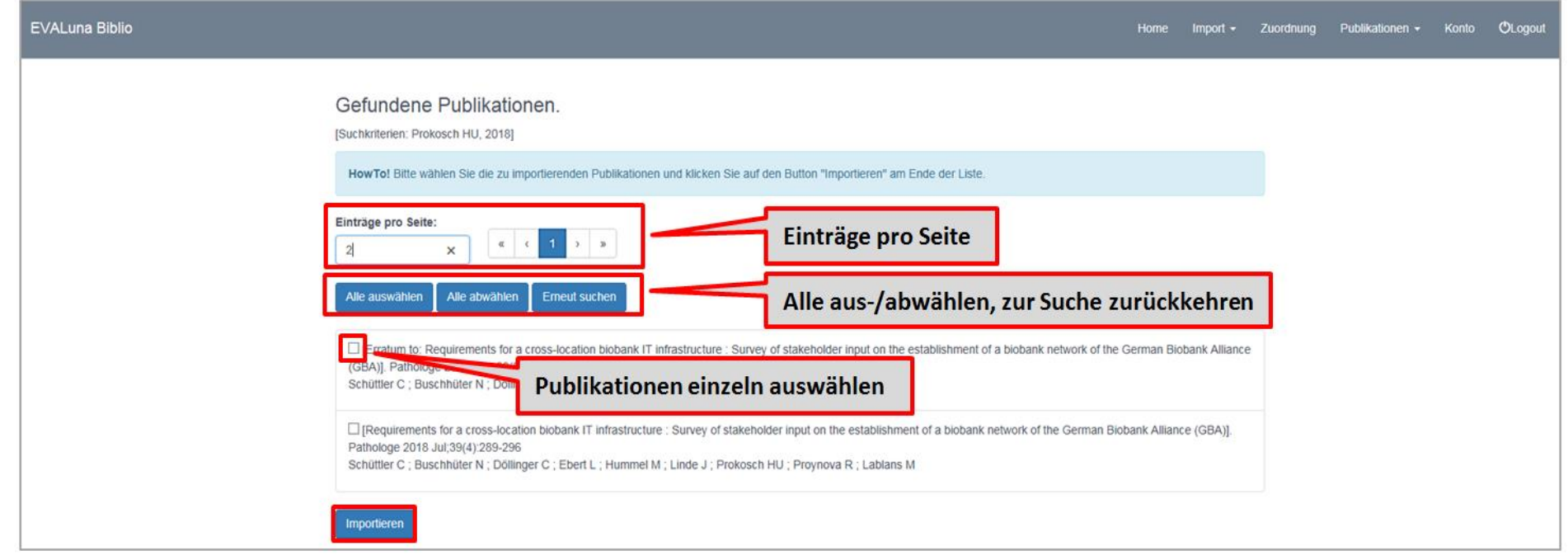

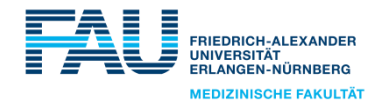

# Importreport – Ergebnis eines Importvorgangs nach WoS- oder PubMed-Import

- wird gleich nach dem Import angezeigt
- ◼ oder später aufrufbar, falls der Import länger dauert

Importberichte des aktuellen Jahres

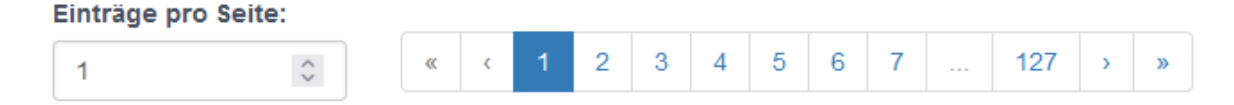

2023-02-03T10:54:34

1 von 1 Publikationen wurden neu importiert.

Publikationen, die aufgrund eines Fehlers nicht importiert werden konnten:

Publikationen, die bereits vorlagen:

Neu importierte Publikationen, Nach einem Neu-Import ist eine Zuordnung zu den Einrichtungen erforderlich.

422183

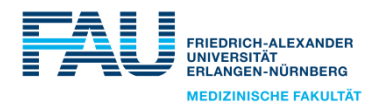

#### Importreport

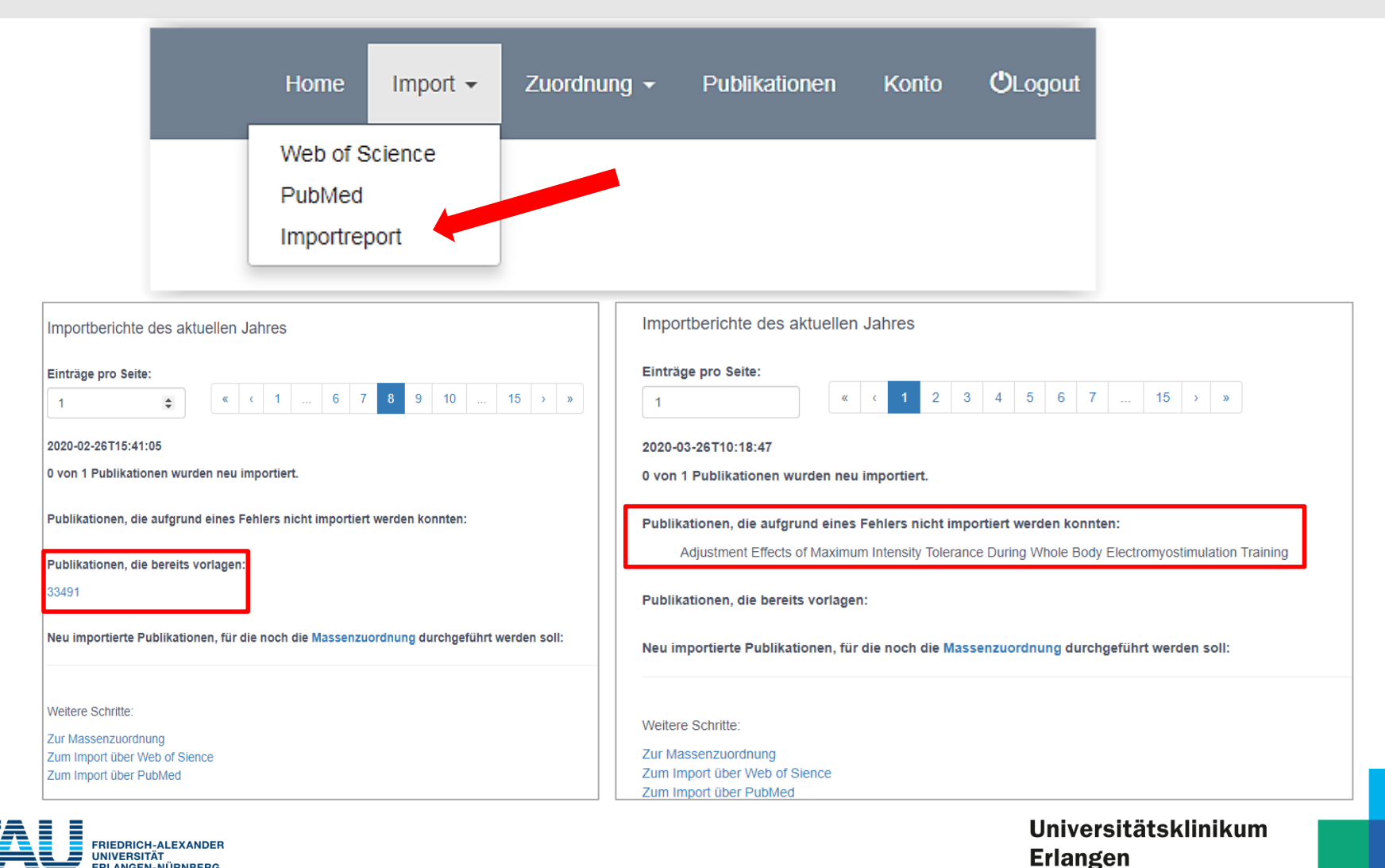

**UNIVERSITÄT** ERLANGEN-NÜRNBERG **MEDIZINISCHE FAKULTÄT** 

# Mögliche Probleme beim Import

#### ■ Import bricht komplett ab

- **Es erfolgt eine Benachrichtigung per Mail**
- einzelne Publikation kann nicht importiert werden
	- **Example 2** Es erfolgt eine Benachrichtigung per Mail
- Email der Systembetreuer bei technischen Fragen:
	- [mik-evaluna-support@uk-erlangen.de](mailto:mik-evaluna-support@uk-erlangen.de)

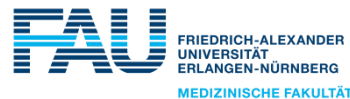

#### ■ Bearbeitung in Form von einer Liste

- Affiliationen inkl. Personen
	- Zuordnung über Affiliationen bei Haupteinrichtungen
	- oder Zuordnung einzelner Personen bei Haupteinrichtungen
	- **EXECO PERSONAL EXECO PERSONAL EXECO PERISTED** Unterorganisationseinheiten (ausgewählte Standorte)
- Personen ohne eine Affiliation separate Anzeige am Ende der Liste
	- **EXECO** Zuordnung einzelner Personen
- Die Liste sollte **vollständig** bearbeiten werden! Offene Einträge verschwinden nicht automatisch!

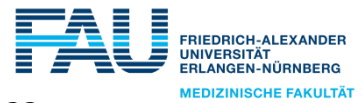

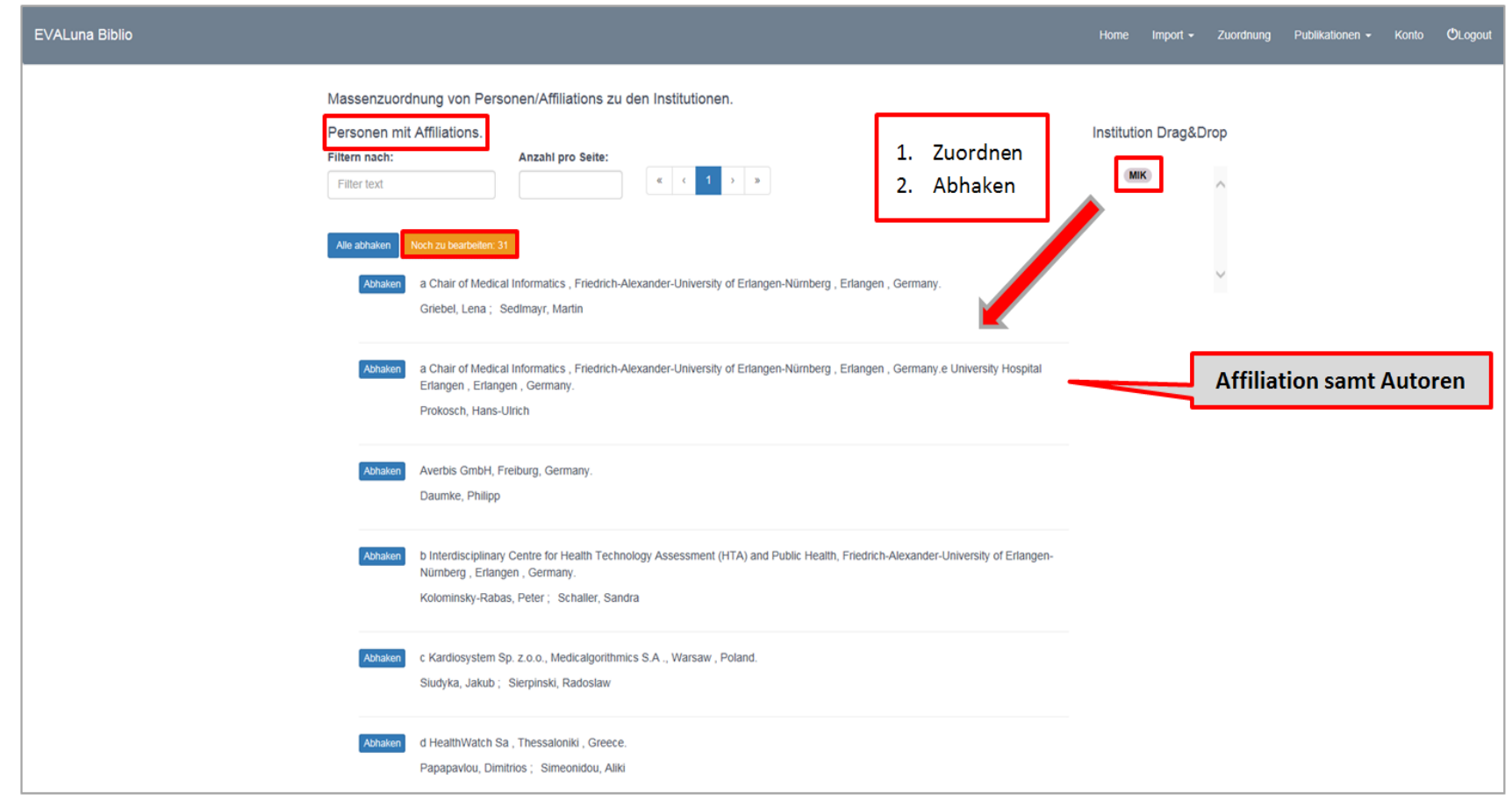

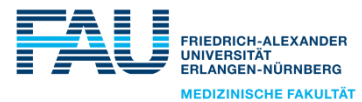

#### ■ Vorgehensweise bei Affiliationen inkl. Personen

- **·** eine Affiliation gehört zu der eigenen Einrichtung
	- zuordnen: Drag&Drop der Institution auf die Affiliation die Personen werden dadurch automatisch zugeordnet
	- Eintrag nach der Zuordnung "abhaken".
- Sonderfälle: Affiliation zu allgemein oder Zuordnung von Unterorganisationseinheiten (nicht alle Standorte!)
	- nur die Personen einzeln zuordnen Drag&Drop der Institution auf die jeweiligen Personen
	- Eintrag nach der Zuordnung "abhaken".
- **Eine fremde Affiliation** 
	- Nur "abhaken" (= als abgearbeitet markieren)

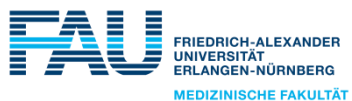

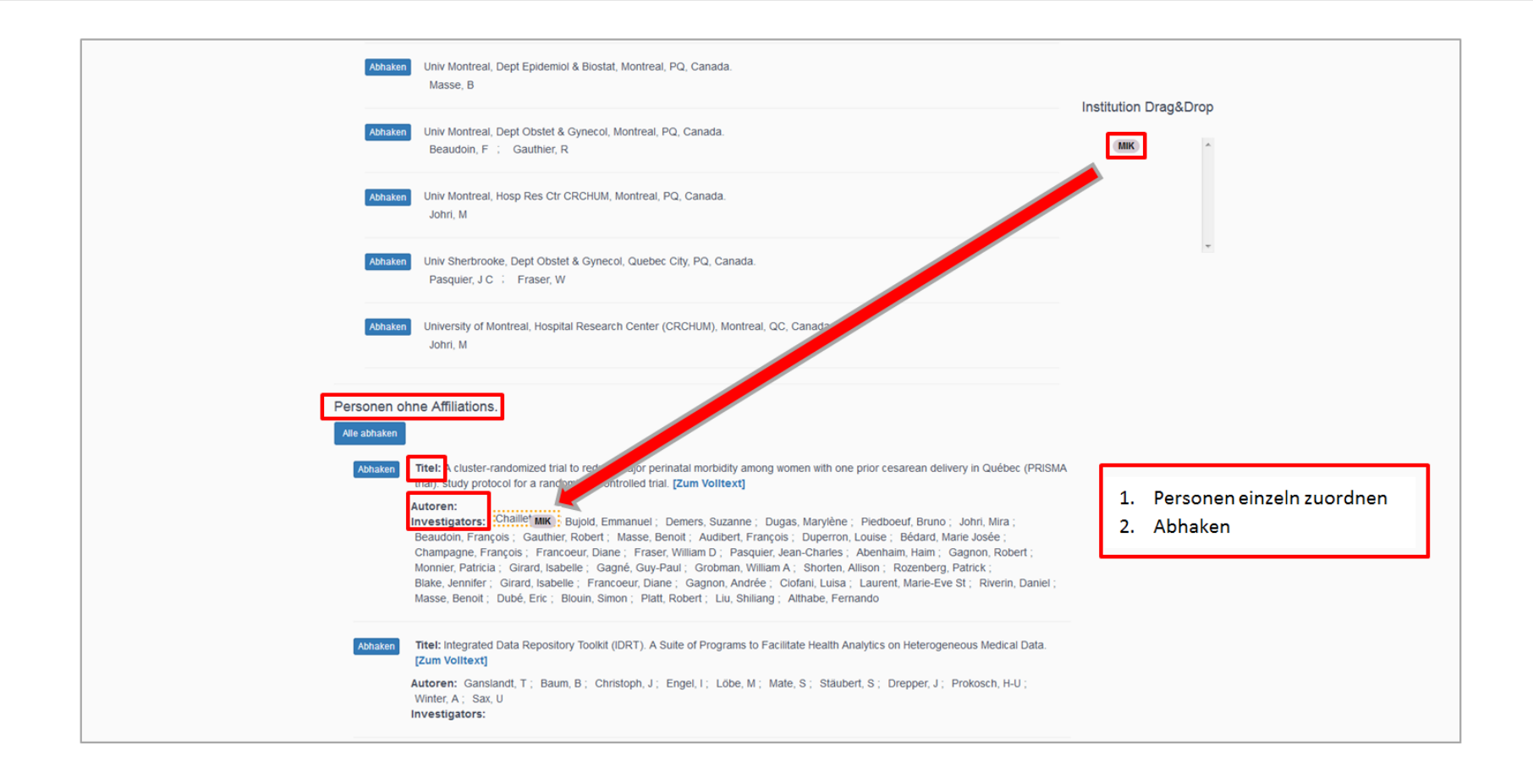

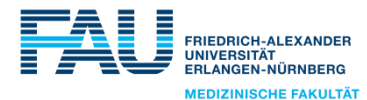

# Zuordnung Tipps

## ■ Affiliationen inkl. Personen

- **·** Bildung der Teilliste
	- Filterung nach Einrichtung und/oder Person und/oder Ort
	- Zuordnung der kompletten Liste/Teilliste (nur bei Haupteinrichtungen)
	- Drag&Drop auf den Button "alle abhaken" dabei werden nur die Elemente der aktuell angezeigten Liste zugeordnet

## ■ als abgearbeitet markieren – "abhaken"

- **•** komplette Liste/Teilliste bearbeiten "alle abhaken" betätigen
- "noch zu bearbeiten"- Button beachten/anklicken, falls die Liste davor gefiltert wurde

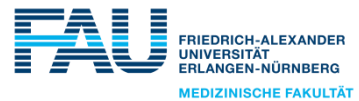

## Zuordnung Filterung

Personen mit Affiliations.

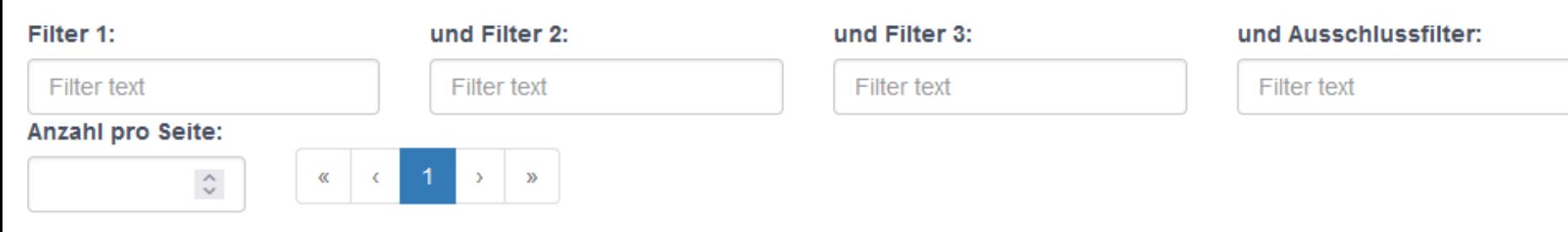

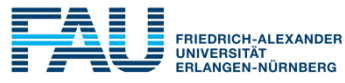

**MEDIZINISCHE FAKULTÄT** 

# Zuordnung Sonstiges

- die Zuordnung sollte fehlerfrei verlaufen
- bei Problemen bitte eine Beschreibung des Problems an Systembetreuer mailen

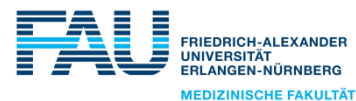

# Publikationen – Suche nach fehlenden Artikeln

Info: Diese Funktion ist optional und sollte erst nach einer vollständigen Bearbeitung der Zuordnungsliste genutzt werden.

Das Programm sucht nach Publikationen, die zwar importiert, jedoch nicht zugeordnet wurden.

Damit lassen sich absichtlich oder versehentlich ignorierte Arbeiten finden. Nach einer Prüfung können nicht relevante Einträge aus dieser Liste gelöscht werden. Für relevante Arbeiten kann eine Zuordnung in der Detailansicht nachgeholt werden. Dadurch verschwindet der Eintrag beim nächsten Aufruf dieser Liste automatisch.

#### Einträge pro Seite:

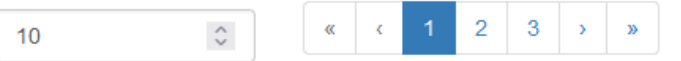

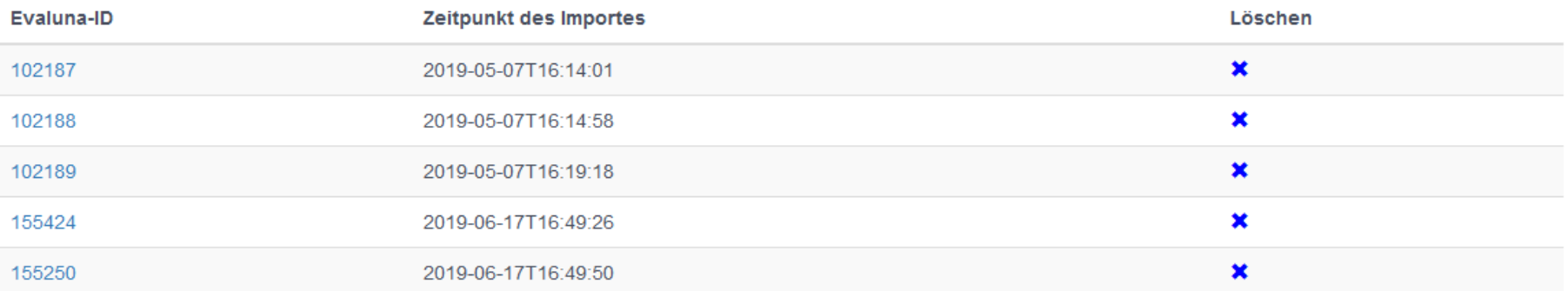

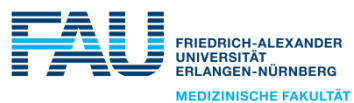

# Publikationsbaum

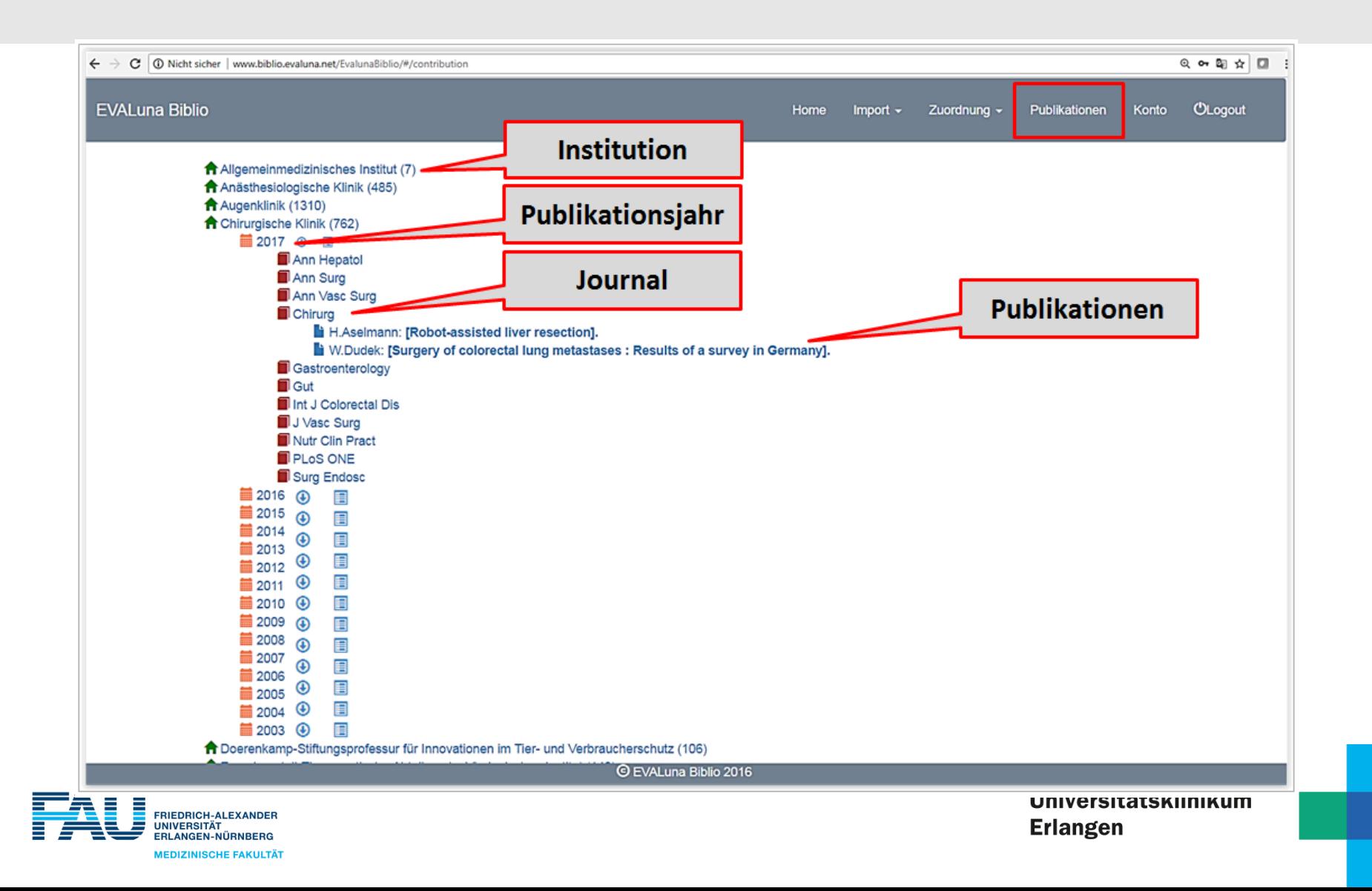

# Ansicht einer Publikation Möglichkeiten

- Zuordnung/Korrektur
	- einzeln von Affiliationen oder Personen
- Zuordnung/Korrektur von Tags
- Aktualisierung der Publikation

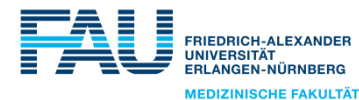

# Ansicht einer Publikation

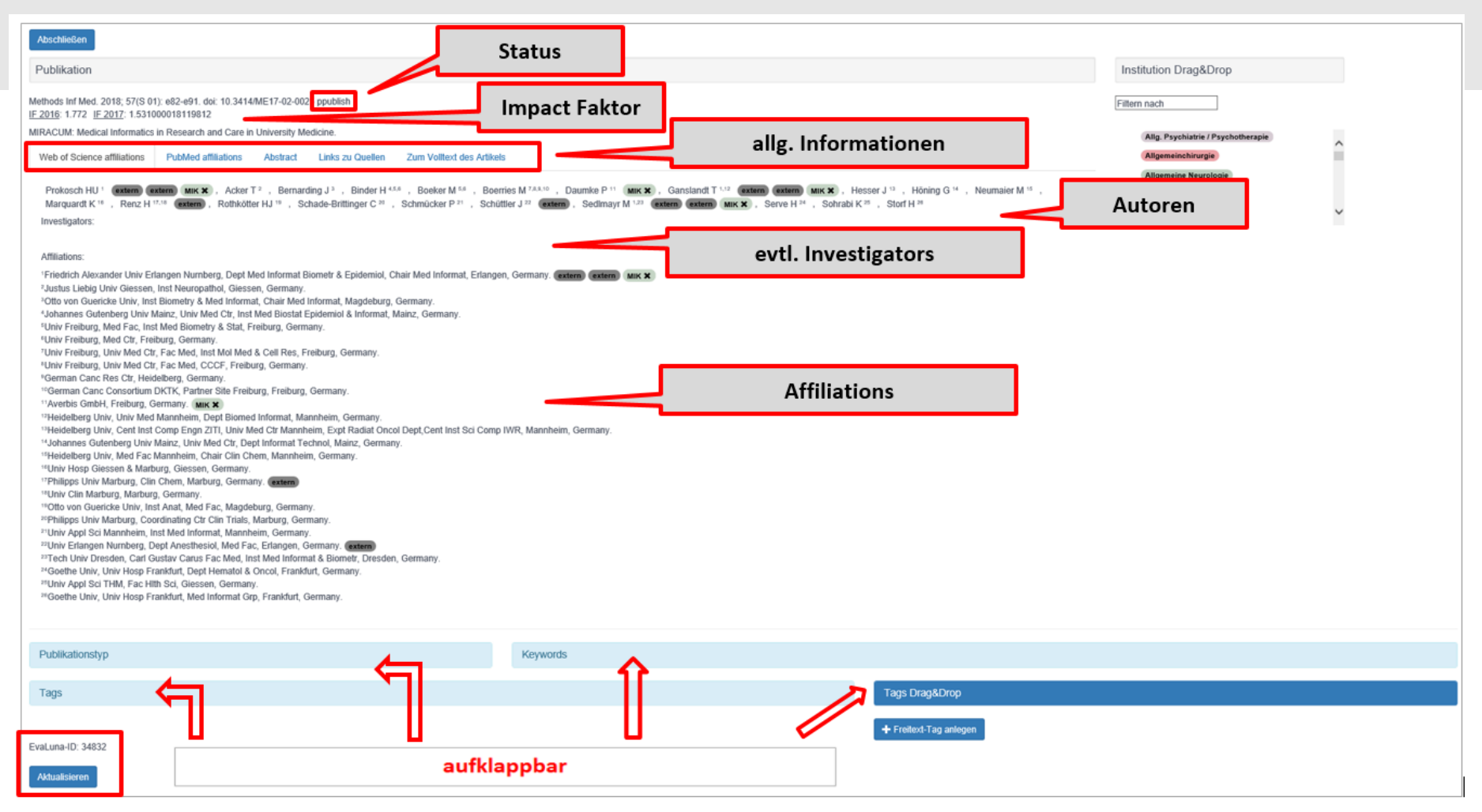

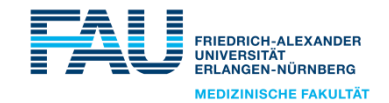

# Ansicht einer Publikation Tags zuordnen

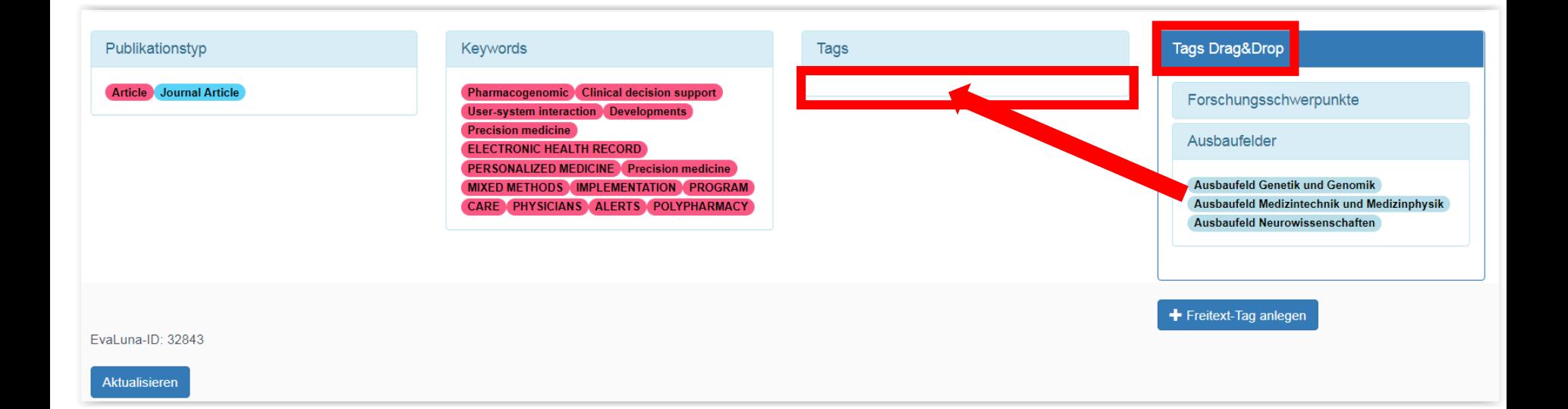

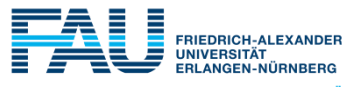

**MEDIZINISCHE FAKULTÄT** 

# Konto – Verwaltung Passwortänderung

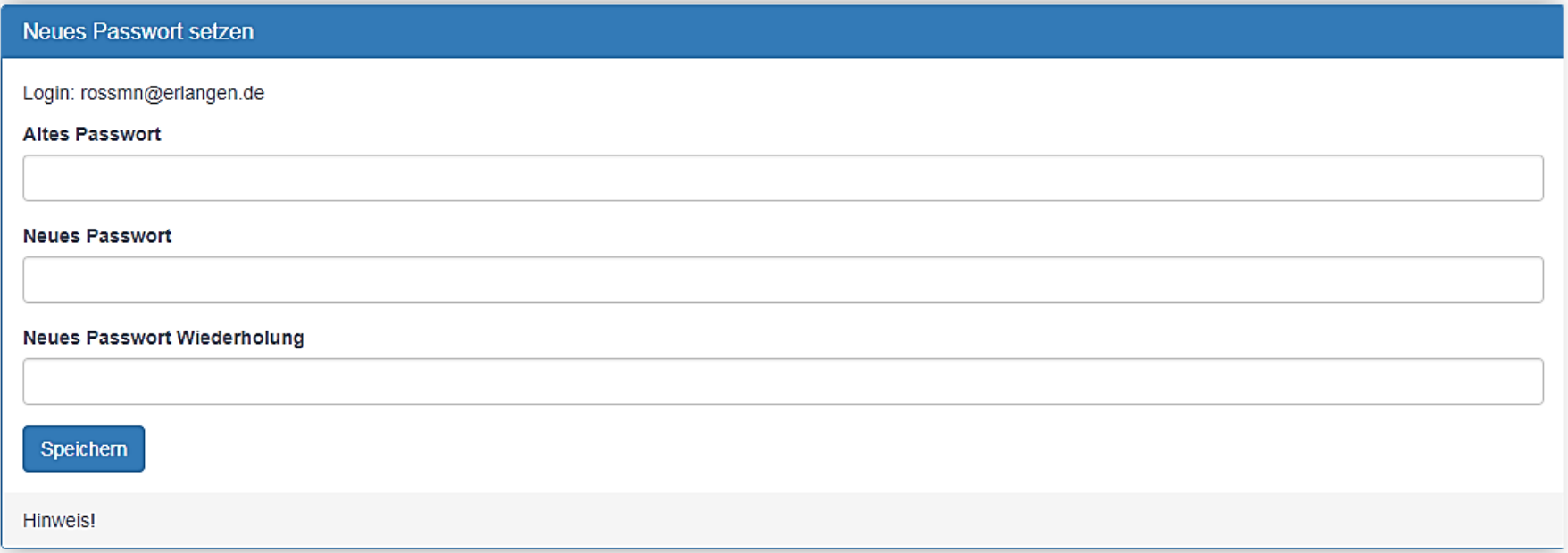

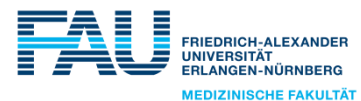